アプリケーションとしての **IBM Hyper-Scale Manager** バージョン **1.9**

# ユーザー・ガイド

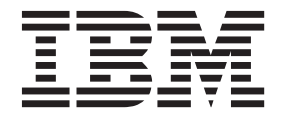

**GA88-7172-05**

#### - お願い 一

本書および本書で紹介する製品をご使用になる前に、 41 [ページの『特記事項』に](#page-48-0)記載されている情報をお読みください。

本書は、管理ツール バージョン 4.8 および新しい版で明記されていない限り、以降のすべてのリリースおよびモデ ィフィケーションに適用されます。

お客様の環境によっては、資料中の円記号がバックスラッシュと表示されたり、バックスラッシュが円記号と表示さ れたりする場合があります。

- 原典: GC27-5984-05 IBM Hyper-Scale Manager as an Application Version 1.9 User Guide
- 発行: 日本アイ・ビー・エム株式会社
- 担当: トランスレーション・サービス・センター
- **© Copyright IBM Corporation 2015.**

# 目次

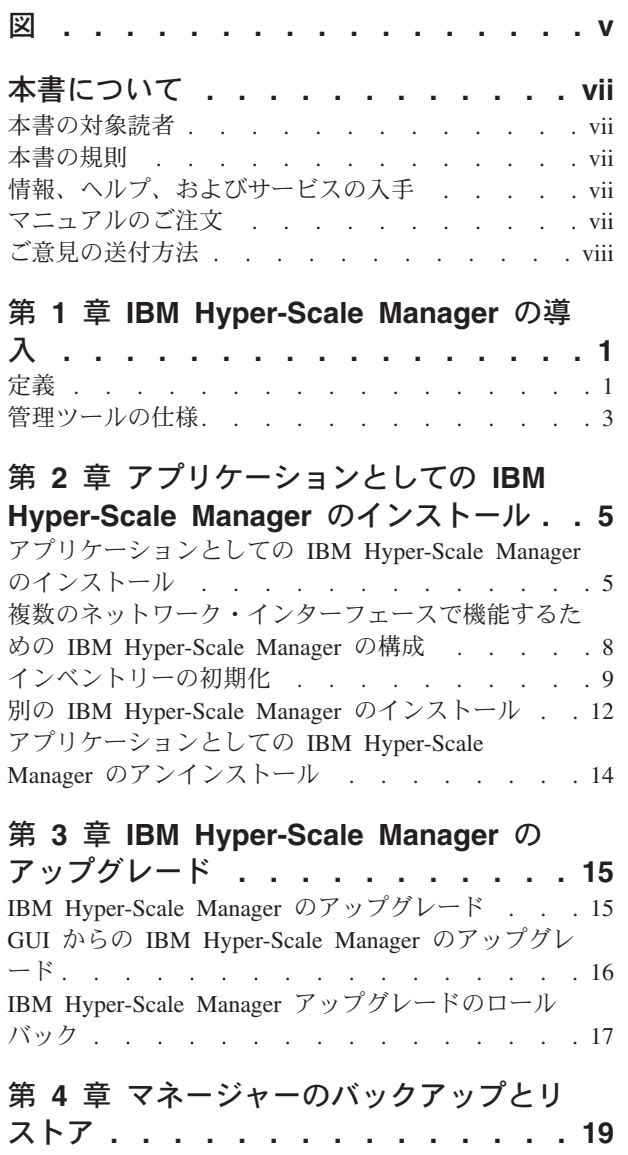

[IBM Hyper-Scale Manager](#page-26-0) のバックアップ . . . . [19](#page-26-0)

[IBM Hyper-Scale Manager](#page-27-0) のリストア . . . . . [20](#page-27-0)

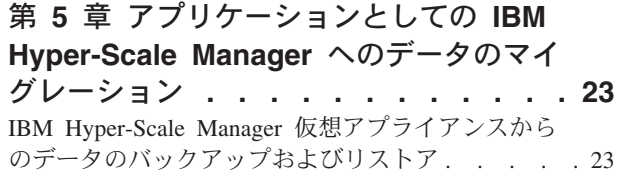

### 第 **6** 章 **[IBM Hyper-Scale Manager](#page-34-0)** の

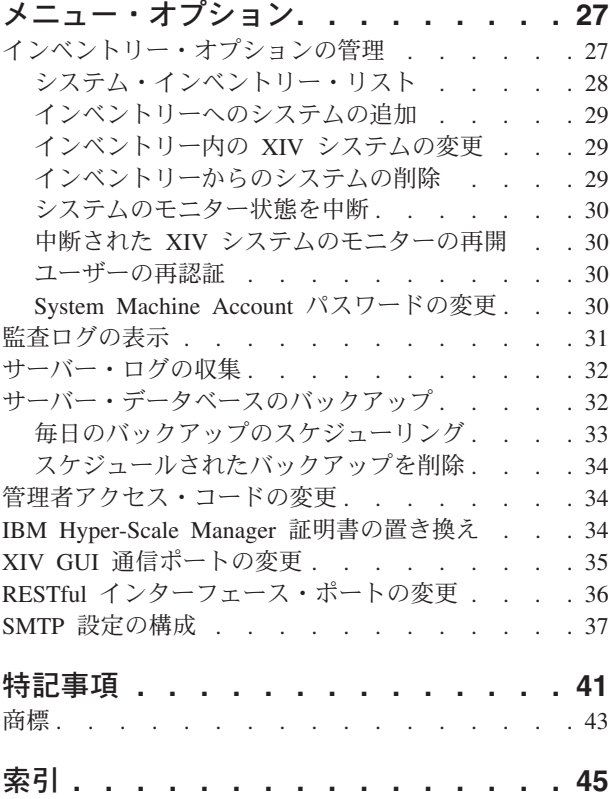

## <span id="page-4-0"></span>図

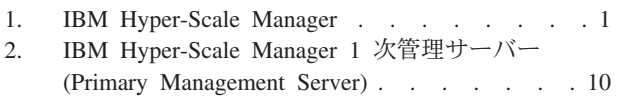

- 3. 「証明書の詳細 [\(Certificate Details\)](#page-17-0)」画面 [10](#page-17-0)
- [4. IBM Hyper-Scale Manager Access Code . . . 11](#page-18-0)
- 5. 「Remember Me[」チェック・ボックス](#page-18-0) . . . [11](#page-18-0)
- 6. [クロス・サイト・ハイ・アベイラビリティー](#page-20-0) [13](#page-20-0)
- 7. GUI からの [IBM Hyper-Scale Manager](#page-24-0) のアッ
- プグレード[. . . . . . . . . . . . . 17](#page-24-0)
- [8. IBM Hyper-Scale Manager](#page-24-0) のアップグレード [17](#page-24-0)

## <span id="page-6-0"></span>本書について

本書では、アプリケーションとしての IBM Hyper-Scale Manager をインストールし て使用する方法を説明します。

「アプリケーションとしての *IBM Hyper-Scale Manager* ユーザー・ガイド」 *(GA88-7172)* は、IBM XIV 管理ツールの資料セットの一部です。これには、以下の 資料が含まれます。

- v *IBM XIV Storage System* 管理ツール 操作および管理ガイド *(SA88-7171)*
- v *IBM XIV Storage System Management Tools Release Notes*
- v *IBM Hyper-Scale Manager Quick Start Guide for Installation as an Application*

#### 本書の対象読者

本書は、XIV® システムを管理するストレージ管理者を対象にしています。

### 本書の規則

以下の注記では、重要な情報を強調表示します。

注**:** この注記は、重要なヒント、ガイダンス、またはアドバイスを示します。

重要**:** この注記は、不都合なまたは困難な状態を避けるために役立つ情報またはア ドバイスを提供します。

重要**:** この注記は、プログラム、装置、またはデータに損傷をもたらす可能性を示 します。損傷が起こりうる指示または状態の前には警告通知が表示されます。

### 情報、ヘルプ、およびサービスの入手

ヘルプ、サービス、技術支援、または IBM® 製品に関する詳しい情報が必要な場合 は、その手助けとなるさまざまな情報ソースを見つけることができます。以下の Web サイトを表示して、IBM 製品およびサービスに関する情報を入手し、最新の技 術情報とサポートを見つけることができます。

- v [IBM Web](http://www.ibm.com) サイト (ibm.com®)
- v IBM [サポート・ポータル](http://www.ibm.com/storage/support) Web サイト (www.ibm.com/storage/support)
- [IBM Directory of Worldwide Contacts Web](http://www.ibm.com/planetwide)  $\forall f \upharpoonright (\text{www.ibm.com/planetwide})$

### マニュアルのご注文

IBM Publications Center は、IBM 製品資料およびマーケティング資料のワールドワ イド中央リポジトリーです。

[IBM Publications Center Web](http://www.ibm.com/shop/publications/order/) サイト (www.ibm.com/shop/publications/order/) は、お 客様が必要な資料の検索に役立つカスタマイズされた検索機能を提供します。一部 の資料は、無料で表示またはダウンロードできます。資料を注文することもできま す。 Publications Center は、お客様の国の通貨で価格を表示します。

## <span id="page-7-0"></span>ご意見の送付方法

IBM にお客様のご意見をお寄せください。

#### 手順

本書またはその他の IBM XIV Storage System の資料に関するご意見は、以下の方 法でお送りください。

v [http://www-01.ibm.com/support/knowledgecenter/STJTAG/com.ibm.help.xivgen3.doc/](http://www-01.ibm.com/support/knowledgecenter/STJTAG/com.ibm.help.xivgen3.doc/xiv_kcwelcomepage.html) [xiv\\_kcwelcomepage.html](http://www-01.ibm.com/support/knowledgecenter/STJTAG/com.ibm.help.xivgen3.doc/xiv_kcwelcomepage.html) (http://www-01.ibm.com/support/knowledgecenter/STJTAG/ com.ibm.help.xivgen3.doc/xiv\_kcwelcomepage.html) にアクセスし、関連するページ までドリルダウンして、ページの下部にある「フィードバック」リンクをクリッ クします。このフォームを使用して、非公開でご意見を入力し、送信することが できます。

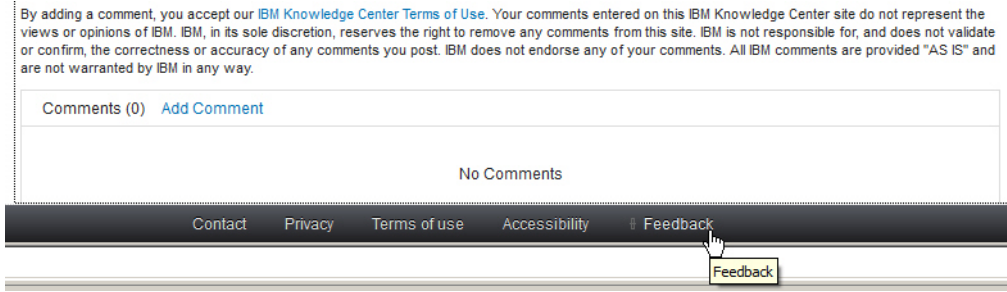

- 表示されている「Knowledge Center」ページで、「コメントの追加」をクリック して公開コメントを投稿します。このオプションを使用する場合は、まず IBM ID を使用して IBM Knowledge Center にログインする必要があります。
- v ご意見を E メールで [starpubs@us.ibm.com](mailto:starpubs@us.ibm.com?subject=IBM XIV Storage System publications) までお送りください。次の情報が必ず 含まれるようにしてください。
	- 資料の正確なタイトルとバージョン
	- 資料番号 (例えば GA88-4179-00)
	- ご意見の対象となるページ、表、または図の番号
	- 変更する必要がある情報の詳細な説明

## <span id="page-8-0"></span>第 **1** 章 **IBM Hyper-Scale Manager** の導入

IBM XIV 管理ツールは、IBM Hyper-Scale Manager を導入し、大規模にかつマルチ サイトに展開された XIV を統合管理することで、複雑な運用の軽減およびキャパシ ティー・プランニングを向上させます。管理ツールは、以下を実現します。

- v 全社的な XIV システムの統合管理へとパラダイム・シフトします。
- 管理対象の XIV システムを横断してイベントおよびアラートを統合すること で、効果的なヘルス・モニター機能を提供します。

#### 図

次の図は、IBM Hyper-Scale Manager が XIV GUI および XIV システムと相互作用 する方法を説明しています。

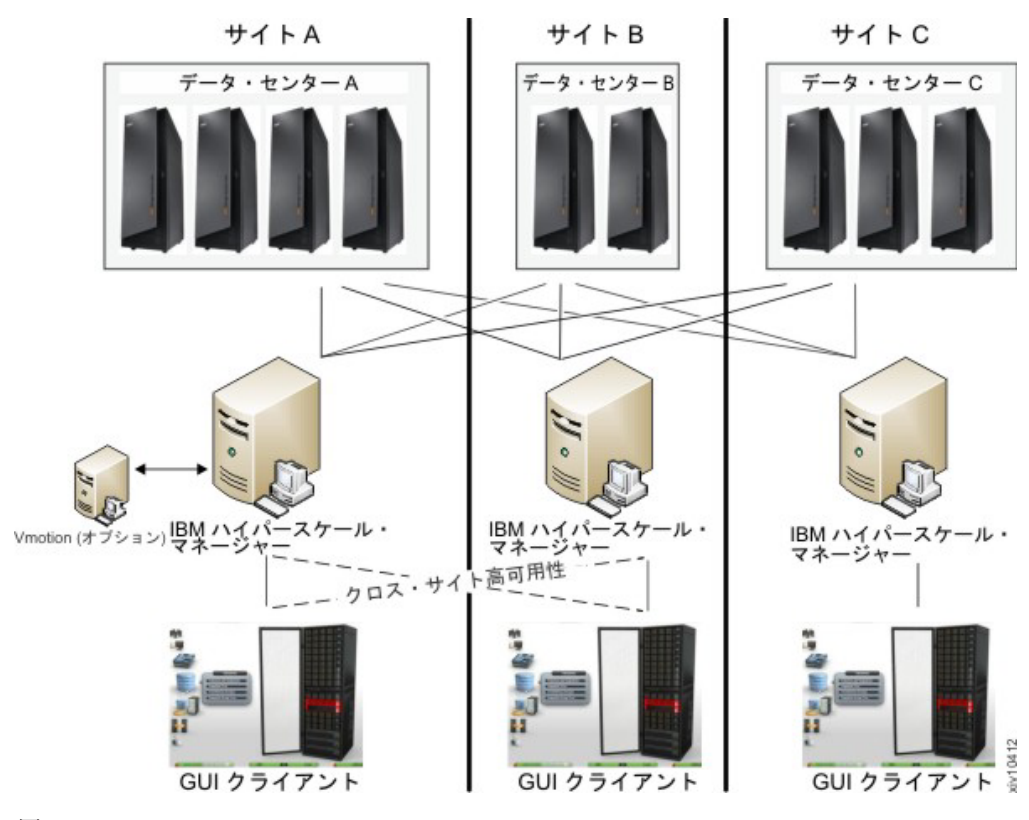

図 *1. IBM Hyper-Scale Manager*

## 定義

本書では、以下の定義を一般的に使用しています。

#### **GUI** のログイン・ダイアログからのマネージャー・モードおよびダイレクト・モー ドの比較

IBM XIV IBM Hyper-Scale Manager の導入では、IBM XIV 管理ツールを 使用する次の 2 つの方法があります。

#### マネージャー・モード

IBM Hyper-Scale Manager と連動するために GUI を移動します。

#### ダイレクト・モード

IBM Hyper-Scale Manager なしで GUI を使用します。このモード では、XIV システムは GUI によって直接管理されます。

#### システム・マシン・アカウント

IBM Hyper-Scale Managerが XIV システムに接続するために使用するアカ ウント。

- v このユーザーは、構成を変更しません。
- v このユーザーの名前のデフォルトは *xiv\_msms* であり、編集することがで きます。
- このユーザーは、LDAP に定義できます (LDAP 内のすべての XIV スト レージ管理グループにこのユーザーを必ず追加してください)。
- v このユーザーには、ストレージ管理者ロールが (*admin* ユーザーと同様) 必要です。
- このユーザーには、IBM Hyper-Scale Manager インベントリー内のすべて の XIV システムにおいて同じパスワードを定義する必要があります。
- v このユーザーは、(GUI または CLI を使用して) IBM Hyper-Scale Manager に定義される必要があります。

#### 診断**/**修復の認証問題

- インベントリー内のすべての XIV システム間における System Machine Account 認証の問題を修正しようとする GUI のプロセス
- v このオペレーションを起動するには、管理者資格情報を使用する必要があ ります。
- これらの資格情報は、System Machine Account をご使用のすべての XIV に自動的に追加するために使用されます (必要な場合)。
- v LDAP 認証を使用する XIV システムがある場合、System Machine Account をご使用の LDAP ディレクトリーに手動で追加するように通知 されます。

#### 新規システムのディスカバー

IBM Hyper-Scale Manager が、ある特定のユーザーが認証されないシステム があると認知している場合、そのようなシステムすべてに先立って、IBM Hyper-Scale Manager がそのユーザーを認証しようとするプロセス。

- v このボタンは、「**Systems**」**>**「**Preferences**」ダイアログに配置されていま す。
- このボタンは、ユーザーがシステムのアクセス・リストに追加されたと分 かり、このシステムを GUI 画面に表示する必要がある場合にのみ使用し ます。この処理は自動的に実施されません。認証エラーにより LDAP が ロックする問題の可能性があるからです。

v プロセスが正常終了すると、以前 GUI で表示されなかったシステムに対 するアクセス権限がユーザーに付与された場合、これ以後そのシステムが 表示されるようになります。

#### <span id="page-10-0"></span>**Manager Access Code**

GUI で実施される IBM Hyper-Scale Manager のすべての管理操作には、 Manager Access Code が必要です。 このコードは、GUI および management メニューから変更することができます。デフォルト管理者アク セス・コードは、*adminadmin* です。こちらを参照してください: 34 [ページ](#page-41-0) [の『管理者アクセス・コードの変更』](#page-41-0)

## 管理ツールの仕様

管理ツールの仕様は、「*IBM XIV Storage System Management Tools Release Notes*」 および「*IBM Hyper*‐*Scale Manager Quick Start Guide for Installation as an Application*」 に記載されています。

リリース・ノート文書は、IBM XIV Knowledge Center [\(http://www-01.ibm.com/](http://www-01.ibm.com/support/knowledgecenter/STJTAG/com.ibm.help.xivgen3.doc/Gen3/xiv_gen3releasenotes.dita) [support/knowledgecenter/STJTAG/com.ibm.help.xivgen3.doc/Gen3/](http://www-01.ibm.com/support/knowledgecenter/STJTAG/com.ibm.help.xivgen3.doc/Gen3/xiv_gen3releasenotes.dita) [xiv\\_gen3releasenotes.dita\)](http://www-01.ibm.com/support/knowledgecenter/STJTAG/com.ibm.help.xivgen3.doc/Gen3/xiv_gen3releasenotes.dita) から入手できます。

## <span id="page-12-0"></span>第 **2** 章 アプリケーションとしての **IBM Hyper-Scale Manager** のインストール

このセクションでは、IBM Hyper-Scale Manager をアプリケーションとしてインス トールする方法を説明します。

IBM Hyper-Scale Manager の導入では、IBM XIV 管理ツールを使用する 2 つの方 法があります。

マネージャー・モード

IBM Hyper-Scale Manager と連動するために GUI を移動します。

ダイレクト・モード

IBM Hyper-Scale Manager と連動せずに GUI を使用します。このモードで は、XIV システムは GUI によって直接管理されます。

このセクションでは、IBM Hyper-Scale Manager をマネージャー・モードで使用す る方法について説明します。

IBM Hyper-Scale Manager をインストールするには、プリインストールした Red Hat Enterprise Linux (RHEL) サーバー上で標準のパッケージ・マネージャー (Rational Portfolio Manager など) を使用する必要があります。

IBM Hyper-Scale Manager のインストールは、以下から構成されます。

1. IBM Hyper-Scale Manager のインストール

2. IBM Hyper-Scale Manager インベントリーの初期化

インストール関連のタスクでは、IBM Hyper-Scale Manager のアップグレードおよ びバックアップについて説明します。

- 1. 15 ページの『[IBM Hyper-Scale Manager](#page-22-0) のアップグレード』
- 2. 19 ページの『[IBM Hyper-Scale Manager](#page-26-0) のバックアップ』

注**:** 既に旧バージョンの IBM Hyper-Scale Manager をアプリケーションとして使用 している場合は、このインストールをスキップし、インベントリー・セクションを 初期化して 15 ページの『[IBM Hyper-Scale Manager](#page-22-0) のアップグレード』 に直接ジ ャンプします。

## アプリケーションとしての **IBM Hyper-Scale Manager** のインストール

このタスクでは、IBM Hyper-Scale Manager スタンドアロン・アプリケーションを インストールする方法を説明します。

#### 始める前に

FixCentral からインストール・ファイルをダウンロードします。インストール・ファ イルの名前は IBM-Hyper-Scale-Manager\_1.9.0-x.bin です。

#### 管理上の前提条件

- 1. リリース・ノートの「仕様」セクションを参照する
- 2. インストール作業は 64 ビット RHEL 6.x OS で行われる
- 3. ディスク・スペース

要件

- v /tmp ディレクトリーに少なくとも 1 GB のディスク・スペー ス
- v インストール・パスに 76 GB の空きスペース (パスが構成可 能であること。ホーム・ディレクトリーである必要はありませ  $h_{\circ}$ )
- 要求を満たしているかの判別

使用可能なディスク・スペースの量を調べるには、次のコマンド を入力します。

\$ df -h %DIRECTORY%

/tmp/ インストール・ディレクトリーで使用可能な空きディス ク・スペースが 1GB よりも小さい場合は以下のように対応しま す。

- v ディスク・スペース所要量を満たすように /tmp/ インストー ル・ディレクトリーから不要ファイルを削除します。
- /tmp/ インストール・ディレクトリーが含まれているファイ ル・システムを拡張します。必要であれば、システム管理者に 連絡してファイル・システムの拡張についての情報を入手して ください。
- 4. インストールは *root* ユーザーを使用して行う必要があります。
- 5. このインストールではアプリケーションを実行するために、*msms* とい う名前の新規ユーザーが作成されます。このユーザーは自動的に作成す ることも、事前に *msmsgroup* という名前のグループの下に作成すること もできます。このように、組織の LDAP 別にユーザーを管理できます。
- 6. ホスト名を IP アドレスとして解決できない場合、インストールは失敗 します。

#### このタスクについて

このタスクは、単一のインストール・ファイルからの IBM Hyper-Scale Manager の インストールについて説明します。

#### 手順

- 1. *root* ユーザーを使用して、ダウンロードしたインストール・パッケージ・ファイ ルを RHEL サーバーに FTP でファイル転送します。
	- a. ファイルをダウンロードした上で、アプリケーションのインストーラー・フ ァイルとして完全で、破損していない IBM Hyper-Scale Manager がダウンロ ードされたことを確認するために、ダウンロードしたファイル・サイズを確 認します。
		- ファイルをダウンロードする前に、ファイル・スタンプのバイト・サイズ に注意してください。
- ダウンロードが完了したら、そのファイル・サイズとダウンロードされた ファイルのサイズを比較し、同じであることを確認します。
- b. root ユーザーを使用して、ダウンロードされたインストール・パッケージ・ ファイルを RHEL サーバーにアップロードします。
- c. RHEL サーバーにログインし、ディレクトリーをインストール・パッケー ジ・ファイルがあるディレクトリーに変更します。
- d. 実行権限が設定されていることを確認します。次のコマンドを実行します。

\$ chmod +x IBM-Hyper-Scale-Manager\_1.9.0-x.bin

2. 次のコマンドを実行します。

IBM-Hyper-Scale-Manager\_1.9.0-x.bin

次の画面が表示されます。

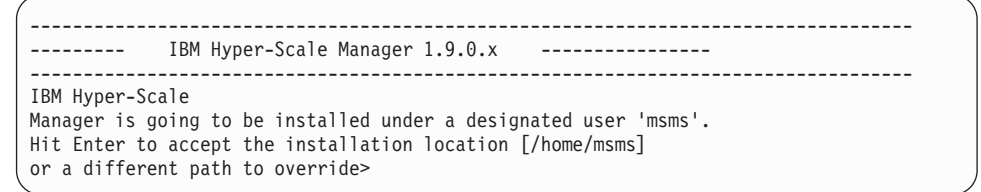

3. インストール・ロケーションを受け入れるか、別のインストール・ロケーション を選択して「Enter」をクリックします。インストールを承認するよう求められ ます。

IBM Hyper-Scale Manager version 1.9.0.x will be installed under /home/msms/hyperscale Please approve to continue with the installation [y/n]

4. 「y」を入力してインストール・ロケーションを承認します。次のようにご使用 条件のメニューが画面に表示されます。

IBM Hyper-Scale Manager license agreement will be shown. At any time you can hit '1' and 'Enter' to accept and continue the installation, or '2' and 'Enter' to decline it and abort the installation. Hit Enter to view the license agreement>

Enter を押して、ご使用条件の表示を開始します。ご使用条件はページ・モード で表示され、ユーザーは以下のキーを使用して、どのページでも受諾または拒否 を自由に選択できます。

- **1** ご使用条件を受諾し、インストールを続行する。
- **2** ご使用条件を拒否し、インストールを中止する。

**Enter** ご使用条件の次ページを表示する。

5. ご使用条件を受諾すると、IBM Hyper-Scale Manager のインストールが開始しま す。

```
Installing IBM Hyper-Scale
Manager RPM package
########################################### [100%]
########################################### [100%]
Please wait ...
Starting xivms service
xivms v1.9.0.x is starting...
IBM Hyper-Scale
Manager 1.9.0.x was successfully installed
```
ここでインストールが完了します。

#### タスクの結果

以下の事項に注意してください。

- v いくつかの *cronjobs* が、*msms* 指定されたユーザー *crontab* の下にインストール されます。デフォルト値を使用することを、強く推奨します。そのタイミングを 変更する場合は、手動で行うことができます。
- 必要となる以下のポートはすべて OS ファイアウォールで開かれていることを確 認してください。
	- アウトバウンド/インバウンド: RMI 1199 から 1204
	- インバウンドのみ: SSH/SCP 22
	- アウトバウンドのみ: SMTP 25
		- XIV システムとの通信 7778
		- RESTful API ポート 8443

#### 次のタスク

9[ページの『インベントリーの初期化』に](#page-16-0)進みます。

## 複数のネットワーク・インターフェースで機能するための **IBM Hyper-Scale Manager** の構成

システムに複数のネットワーク・インターフェースが存在する場合、IBM Hyper-Scale Manager サーバーはデフォルトで eth0 ネットワーク・インターフェー スを使用します。

#### このタスクについて

このタスクは、初期インストールの後に発生します。ネットワーク・インターフェ ースが構成されない場合、デフォルトは eth0 です。ネットワーク・インターフェ ースの手動構成の手順を実行してください。

#### 手順

- 1. /etc/profile.d/hsm\_defs ディレクトリーを作成します。
- 2. 以下のファイルを作成して、それをこのディレクトリーに入れます。 HSM\_NIC=< イーサネット名> (例えば、HSM\_NIC=eth1)。
- 3. xivms サービスを停止します。

[root@hostname ~]#service xivms stop

<span id="page-16-0"></span>4. xivms サービスを開始します。

[root@hostname ~]#service xivms start

#### タスクの結果

IBM Hyper-Scale Manager は、新たに構成されたネットワーク・インターフェース で機能します。

## インベントリーの初期化

XIV GUI をインストールし、IBM Hyper-Scale Manager と連動するように構成しま す。

#### 始める前に

- 以前のバージョンの GUI を使用している場合は、以前の GUI を開き、「ファイ ル」**>**「システム・ファイルのエクスポート」を選択して、システム・リストをロ ーカル・ファイル・システム内のファイルにエクスポートします (後で IBM Hyper-Scale Manager にインポートします)。
- v [http://www-933.ibm.com/support/fixcentral/swg/](http://www-933.ibm.com/support/fixcentral/swg/selectFixes?parent=Enterprise+Storage+Servers&product=ibm/Storage_Disk/XIV+Storage+System+(2810,+2812)&release=4.7&platform=All&function=all) [selectFixes?parent=Enterprise+Storage+Servers&product=ibm/Storage\\_Disk/](http://www-933.ibm.com/support/fixcentral/swg/selectFixes?parent=Enterprise+Storage+Servers&product=ibm/Storage_Disk/XIV+Storage+System+(2810,+2812)&release=4.7&platform=All&function=all) [XIV+Storage+System+\(2810,+2812\)&release=4.7&platform=All&function=all](http://www-933.ibm.com/support/fixcentral/swg/selectFixes?parent=Enterprise+Storage+Servers&product=ibm/Storage_Disk/XIV+Storage+System+(2810,+2812)&release=4.7&platform=All&function=all) から GUI を入手します。

#### このタスクについて

このタスクでは、以下の項目を説明します。

- v XIV GUI のインストール、およびこれを IBM Hyper-Scale Manager によって管 理するための構成。
- v IBM Hyper-Scale Manager 上のシステム・インベントリーの初期化。

#### 手順

- 1. XIV GUI をインストールして、直接モードで起動します。
- 2. GUI を IBM Hyper-Scale Manager に接続します。
	- a. メニューから、「システム」**>**「設定」を選択します。「ユーザー設定」画面 が開きます。「**1** 次管理サーバー」フィールドに入力し、「**OK**」をクリック します。

<span id="page-17-0"></span>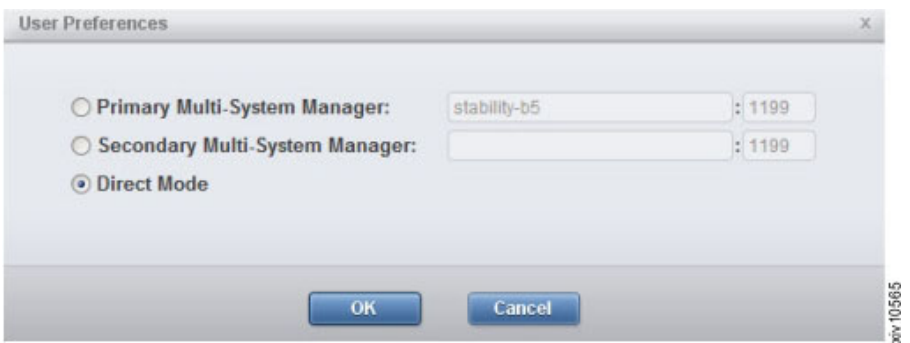

図 *2. IBM Hyper-Scale Manager 1* 次管理サーバー *(Primary Management Server)*

- b. 「証明書の詳細 **(Certificate Details)**」画面が開きます。IBM Hyper-Scale Manager バージョン 1.x は、XIV デフォルトとして CA が署名していない 証明書を使用して公開されます。以下のいずれかを選択できます。
	- v 一度だけ信頼 **(Trust Once)** 現在の GUI セッションのみに使用。
	- v 常に信頼 **(Trust Always)** 以後、信頼に関して確認しない。
	- v IBM Hyper-Scale Manager 証明書を置き換えます。

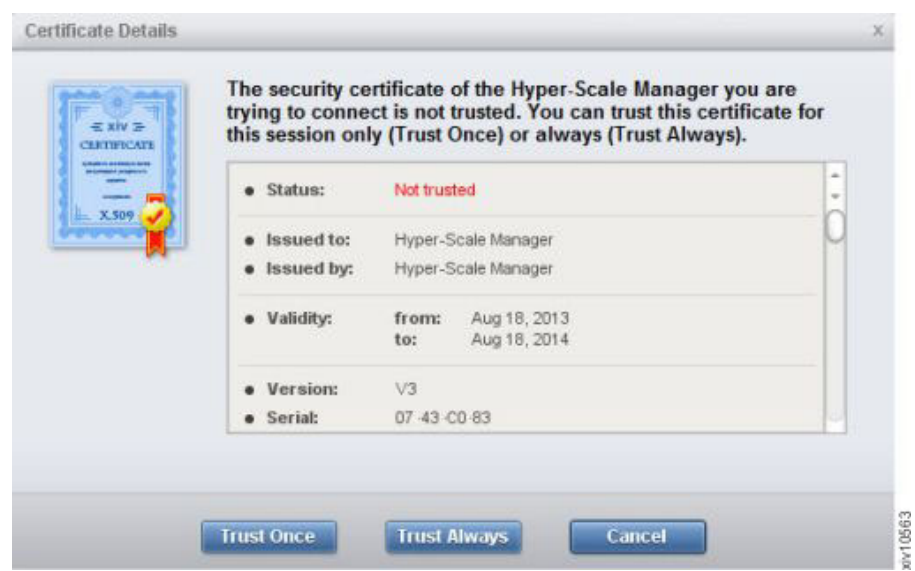

図 *3.* 「証明書の詳細 *(Certificate Details)*」画面

- 3. System Machine Account 資格情報を構成します。「システム」**>**「マネージャー 構成 **(Manager Configuration)**」ダイアログを開きます。 Manager Access Code を入力するように、プロンプトが出されます。
	- a. 「**IBM Hyper-Scale Manager** のアクセス・コード」画面でアクセス・コード を入力します。

<span id="page-18-0"></span>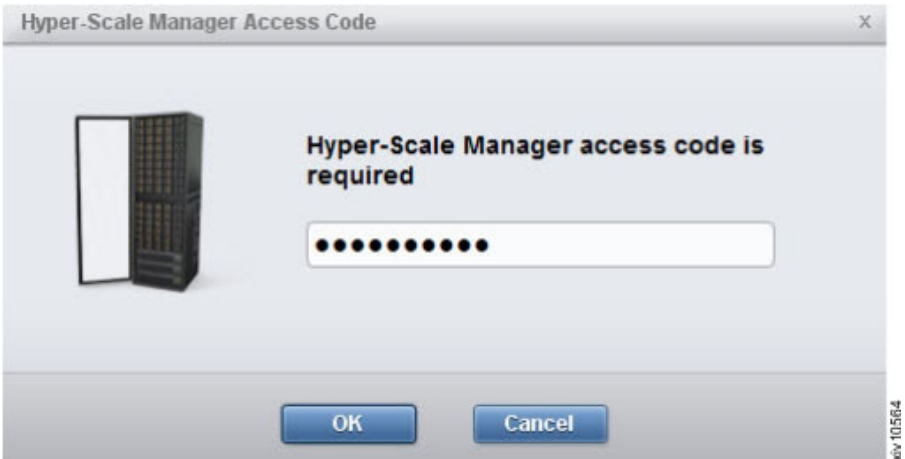

図 *4. IBM Hyper-Scale Manager Access Code*

Manager Access コードがまだ定義されていない場合、デフォルトは *adminadmin* になります。Manager Access コードに関して詳しくは、 1 [ペー](#page-8-0) [ジの『定義』の](#page-8-0)セクションを参照してください。

b. 「マネージャー構成 **(Manager Configuration)**」画面の「資格情報 **(Credentials)**」タブを開きます。「ユーザー情報を保存」チェック・ボックス にチェック・マークを付けることで、GUI から IBM Hyper-Scale Manager に アクセスするときにアクセス・コードを入力する必要がなくなります。

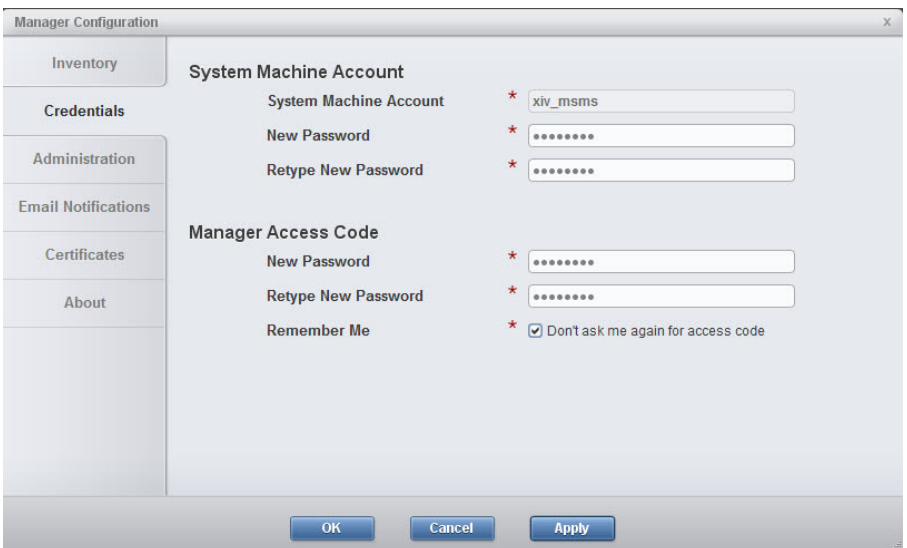

図 *5.* 「*Remember Me*」チェック・ボックス

4. 同じ画面で、システム・マシン・アカウントの新規パスワードを決定します (こ れは、IBM Hyper-Scale Manager 上でシステム・マシン・アカウントをモニター するシステム・ユーザーです)。「システム・マシン・アカウント」パスワード を入力し、「**OK**」をクリックします。

注**:** 正しいアクセス・コードを使用しないと、「マネージャーの構成」画面への アクセス権は付与されません。

- <span id="page-19-0"></span>5. 「マネージャー構成 **(Manager Configuration)**」画面で、「インベントリー **(Inventory)**」タブを開きます。以下のサブステップを実行します。
	- a. 以前にエクスポートされたシステム XML ファイルがある場合は、「システ ムをファイルからインポート」をクリックし、XML ファイルを参照してイン ポートします。そうでなければ、箇条書き **b** 項へジャンプします。

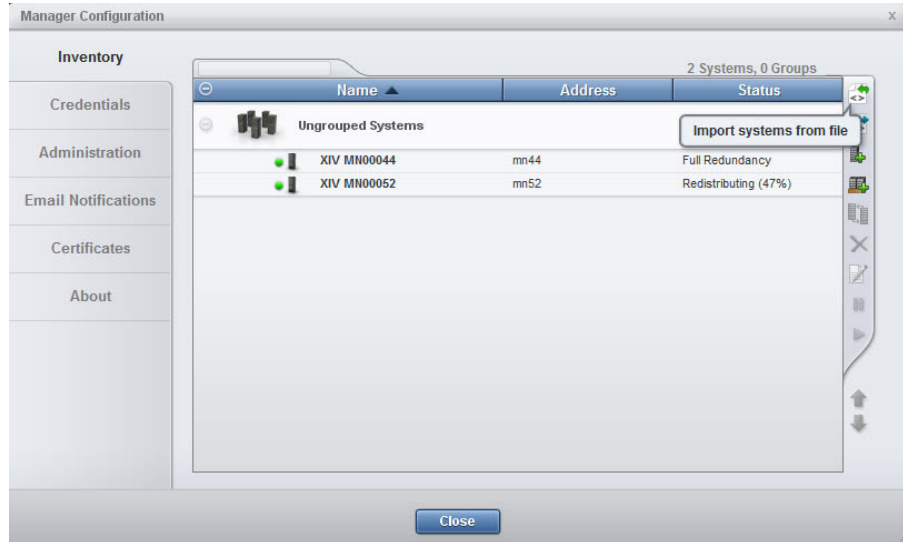

システムが画面に追加されます。

b. 追加された画面が Authentication Error 状態になった場合、認証されてい ないシステムを選択し右クリックして、コンテキスト・メニューで「認証エ ラーの診断**/**修正」を選択します。詳しくは 1 [ページの『定義』](#page-8-0) トピックの 診断と修正のプロセスを参照してください。

### 別の **IBM Hyper-Scale Manager** のインストール

IBM Hyper-Scale Manager を複数のインスタンスにインストールすることができま す。

インストール可能な IBM Hyper-Scale Manager インスタンスの数に制限はありませ ん。これらの各 IBM Hyper-Scale Manager インスタンスは、組織内のすべての XIV システムをモニターすることができます。各マネージャー間での冗長性や通信はあ りません。

<span id="page-20-0"></span>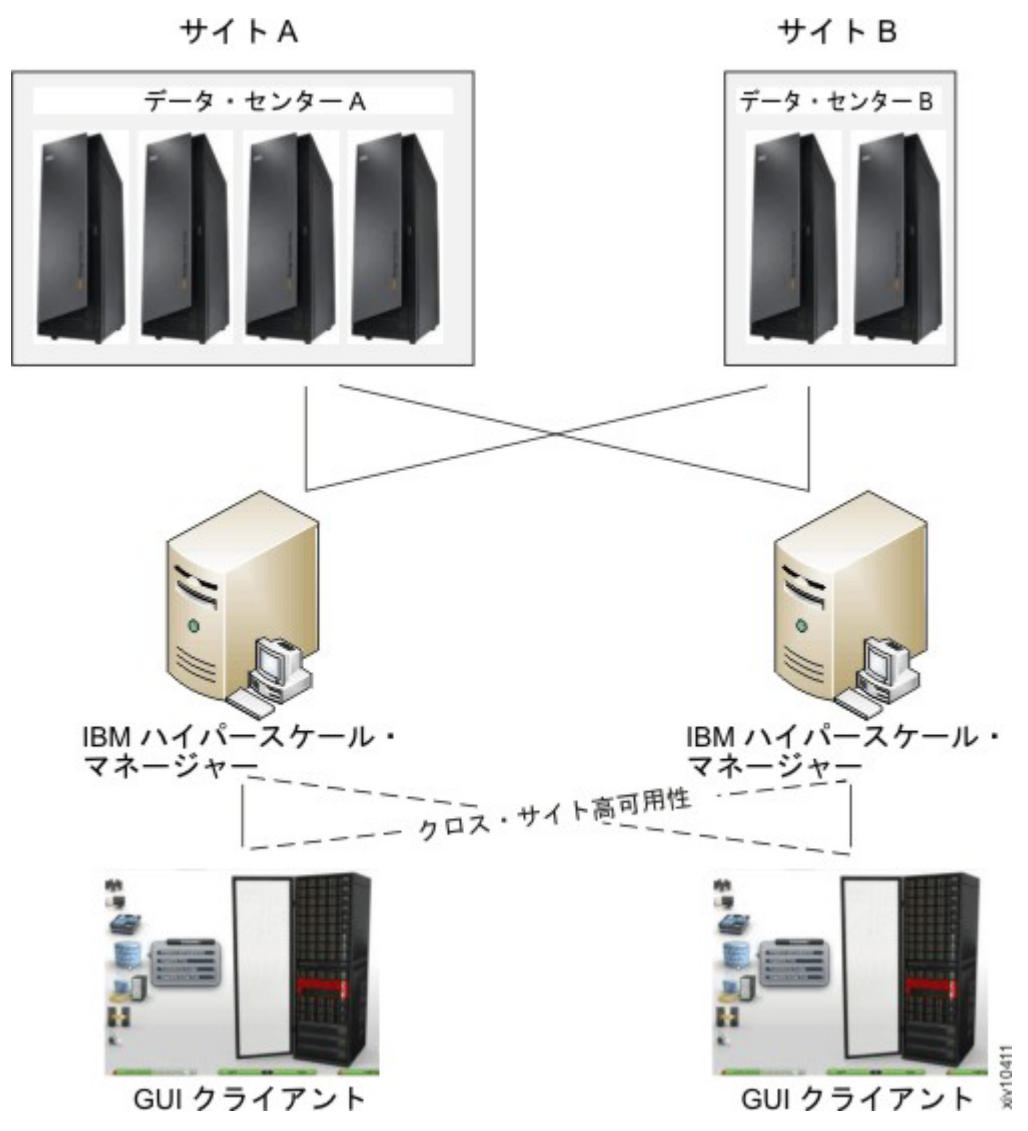

図 *6.* クロス・サイト・ハイ・アベイラビリティー

GUI は、一方が応答しない場合の手動切り替えに使用するため、2 つの IBM Hyper-Scale Manager インスタンス (1 次および 2 次) に接続することができます。 このようにして、Multi System Manager のハイ・アベイラビリティーを実現できま す。

このアーキテクチャーを使用すると、GUI をそれぞれのサイト内にある IBM Hyper-Scale Manager に接続する一方で、リモート側にある他の GUI をそれぞれの サイトにある別のマルチシステム・マネージャーに接続することで、GUI のハイパ フォーマンスを実現できます。

### ベスト・プラクティス

新規 IBM Hyper-Scale Manager インスタンスをインストールする際は、Manager Access Code を既存のコードと同じにするように設定してください。

## <span id="page-21-0"></span>アプリケーションとしての **IBM Hyper-Scale Manager** のアンインストー ル

このタスクでは、IBM Hyper-Scale Manager スタンドアロン・アプリケーションを アンインストールする方法を説明します。

#### 始める前に

IBM Hyper-Scale Manager をアンインストールするときには、必ず「**Uninstall**」 メ ニュー・オプションを使用してください。

注**:** インストール・ディレクトリーを手動で削除しないでください。

#### このタスクについて

このタスクでは、IBM Hyper-Scale Manager をアンインストールする方法について 説明します。

#### 手順

1. インストール・パッケージのディレクトリーから IBM-Hyper-Scale-Manager\_1.9.0-x.bin を実行します。 次の画面が表示されます。

```
----------------------------------------------------------------------------
    ------ IBM Hyper-Scale Manager 1.9.0.x -------
----------------------------------------------------------------------------
IBM Hyper-Scale Manager version 1.9.0.xx is already installed on this server.
Please select one of the following:
1) Uninstall
2) Exit
```
2. 「1) Uninstall」を選択します。 アンインストールの完了を示す通知を待機し ます。

## <span id="page-22-0"></span>第 **3** 章 **IBM Hyper-Scale Manager** のアップグレード

この章では、IBM Hyper-Scale Manager バージョンのアップグレードまたはロール バック方法を説明します。

以下のタスクでは、IBM Hyper-Scale Manager を使用可能な最新のバージョンにア ップグレードする方法、および失敗したアップグレードをロールバックする方法に ついて説明します。

## **IBM Hyper-Scale Manager** のアップグレード

使用可能な最新のバージョンに IBM Hyper-Scale Manager をアップグレードしま す。

#### 始める前に

現在持っているものより新しいインストール・ファイルが用意されていることを確 認します。

#### このタスクについて

このセクションでは、IBM Hyper-Scale Manager の現行バージョンへのアップグレ ード方法について説明します。アップグレードの一環として、この手順では IBM Hyper-Scale Manager インベントリー構成をバックアップします。バックアップ手順 について詳しくは、 19 ページの『[IBM Hyper-Scale Manager](#page-26-0) のバックアップ』を参 照してください。

#### 手順

1. データベースのバックアップ

注**:** IBM Hyper-Scale Manager のバックアップ方法の詳しい説明は、 19 [ページの](#page-26-0) 『第 4 [章 マネージャーのバックアップとリストア』に](#page-26-0)記載されています。この タスクを完了するには、以下の説明に従ってください。

a. 「management」メニューで「4」を選択します。 画面に Backup and Restore Menu が表示されます。

Backup and Restore Menu ----------------------- 1) Backup 2) Restore 3) Schedule Daily Backup 4) Remove Scheduled Backup 5) Exit Your Selection>

b. 「1」を選択してデータベースをバックアップします。 以下のバックアップ 処理が実行されます。

<span id="page-23-0"></span>Your Selection>1 Backing up... Backup completed successfully Press any key to continue

c. 任意のキーを押して、Backup and Restore Menu に戻ります。

- 2. インストール・ファイルをダウンロードします。
- 3. *root* ユーザーを使用して、ファイルを RHEL サーバーにアップロードします。
- 4. RHEL サーバーにログインし、ディレクトリーをインストール・パッケージ・フ ァイルがあるディレクトリーに変更します。
- 5. 次のコマンドを実行します。

\$ chmod +x IBM-Hyper-Scale-Manager\_1.9.0-x.bin

6. インストール・パッケージ・ファイルを実行します。 次のコマンドを実行し て、ダウンロードしたファイルを実行します。

IBM-Hyper-Scale-Manager\_1.9.0-x\_SA.bin

7. 「アップグレード」オプションを選択します。

#### 次のタスク

アップグレードが失敗する場合は、 17 ページの『[IBM Hyper-Scale Manager](#page-24-0) アップ [グレードのロールバック』に](#page-24-0)進みます。

## **GUI** からの **IBM Hyper-Scale Manager** のアップグレード

XIV GUI を管理モードで開くと、IBM Hyper-Scale Manager のバージョンが自動的 に検査されます。インストール済みのバージョンが最新ではない場合、アップグレ ードを促すプロンプトが出されます。

#### このタスクについて

この手順では、IBM Hyper-Scale Manager インベントリー構成はバックアップされ ません。

このインストール・ガイドのバックアップおよびアップグレードのセクションを参 照してください。

#### 手順

1. 次の GUI 画面が表示された場合は、必ず「マネージャーのアップグレード **(Upgrade Manager)**」をクリックしてください。次の画面に似たウィンドウが表 示されます。

<span id="page-24-0"></span>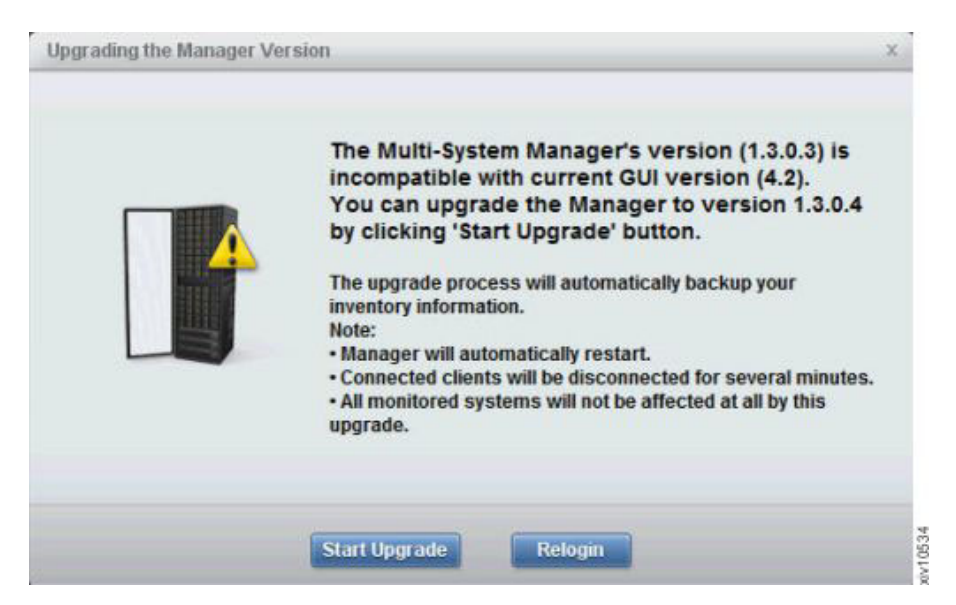

図 *7. GUI* からの *IBM Hyper-Scale Manager* のアップグレード

2. ソフトウェアのご使用条件に同意します。 IBM Hyper-Scale Managerがアップグ レードされ、以下の画面に似たウィンドウが表示されます。

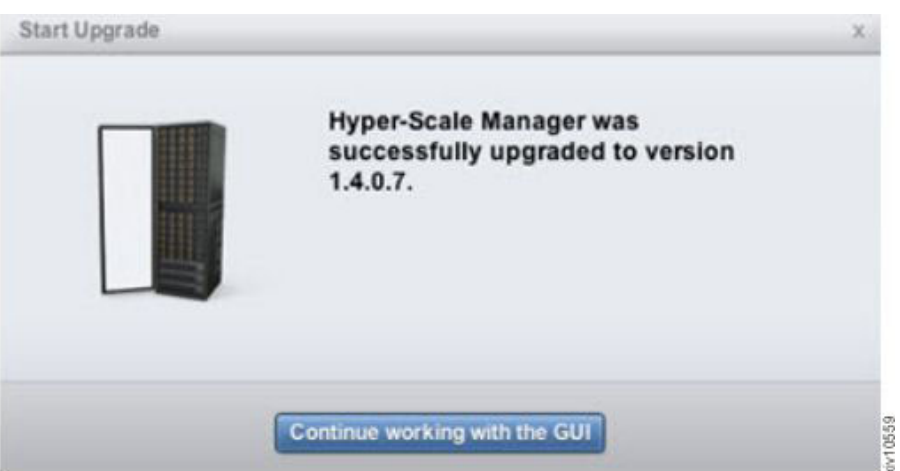

図 *8. IBM Hyper-Scale Manager* のアップグレード

#### 次のタスク

アップグレードが失敗する場合は、本書の『ロールバック』セクションに進みま す。

## **IBM Hyper-Scale Manager** アップグレードのロールバック

アップグレードが成功しなかった場合は、ロールバックが必要です。

#### このタスクについて

このセクションでは、アップグレードが失敗した場合に実行する作業について説明 しています。このセクションでは、IBM Hyper-Scale Manager のアップグレードの

ロールバック方法について説明しています。この手順では、以前にバックアップし た IBM Hyper-Scale Manager インベントリー構成をリストアします。バックアップ 手順について詳しくは、 19 ページの『[IBM Hyper-Scale Manager](#page-26-0) のバックアップ』 を参照してください。

#### 手順

- 1. *root* ユーザーを使用して、RHEL サーバーにインストール・キットを FTP でフ ァイル転送します。
- 2. インストール・キットを実行します。 メニューから、「アンインストール」を 選択します。
- 3. インストール・キットを再実行し、インストール指示に従います。
- 4. 前にバックアップされたデータベースをリストアします。 こちらを参照してく ださい: 20 ページの『[IBM Hyper-Scale Manager](#page-27-0) のリストア』

## <span id="page-26-0"></span>第 **4** 章 マネージャーのバックアップとリストア

このセクションの各タスクでは、IBM Hyper-Scale Manager のインベントリー構成 のバックアップおよびリストアの方法について説明します。

### **IBM Hyper-Scale Manager** のバックアップ

このセクションでは、IBM Hyper-Scale Manager のインベントリー構成のバックア ップ方法について説明します。

#### このタスクについて

RHEL OS シェルの*Management*メニューで、すべてのバックアップ・オプションお よびリストア・オプションにアクセス可能です。このセクションでは、ベスト・プ ラクティスについて説明します。

バックアップ・ファイルはバージョンにより異なります。バックアップ・ファイル は、同じバージョンの IBM Hyper-Scale Manager にリストアできます。IBM Hyper-Scale Manager を新規バージョンにアップグレードするときは必ず、新規バッ クアップ・ファイルを作成してください。

バックアップ手順では、以下の構成をバックアップします。

- v IBM Hyper-Scale Manager インベントリー
- v ユーザー・ワークスペース ユーザーおよびユーザーが作業しているシステムに 関する情報が保存される場所
- v RMI ポート
- v 信頼証明書
- SMTP 構成

バックアップ処理では、以下のような他の構成およびデータはバックアップしませ ん。

- ネットワークおよび NTP
- v System Machine Account パスワード ( 30 ページの『[System Machine Account](#page-37-0) パ [スワードの変更』を](#page-37-0)参照)。
- v Manager Access Code ( 34 [ページの『管理者アクセス・コードの変更』を](#page-41-0)参照)。
- v IBM Hyper-Scale Manager 証明書 ( 34 ページの『[IBM Hyper-Scale Manager](#page-41-0) 証明 [書の置き換え』を](#page-41-0)参照)
- v IBM Hyper-Scale Manager ログ

これらの保存されない構成を構成するには、このユーザー・ガイドの関連セクショ ンを参照してください。

#### 手順

1. *root* ユーザーを使用してサーバーおよび su - msms に SSH で転送します。も しくは、SSH がこのユーザーに使用可能な場合は、*msms* でログインします。

- <span id="page-27-0"></span>2. ~/msms/msms\_management.sh を実行します。*msms* ホーム・ディレクトリー内に シンボリック・リンクがあるので、このコマンドはどこからでも実行できます。
- 3. 「management」メニューで「4」を選択します。 画面に Backup and Restore Menu が表示されます。

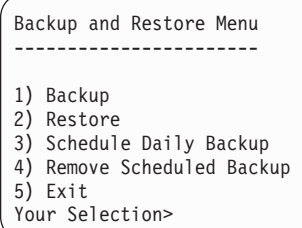

4. 「1」を選択してデータベースをバックアップします。 以下のバックアップ処理 が実行されます。

Your Selection>1 Backing up... Backup completed successfully Press any key to continue

バックアップは、インストール・パス内の /hyperscale ディレクトリーの files/backup ディレクトリーに格納されます。

- 5. 任意のキーを押して、Backup and Restore Menu に戻ります。
- 6. 外部デバイスにバックアップをエクスポートします。

### **IBM Hyper-Scale Manager** のリストア

このセクションでは、IBM Hyper-Scale Manager のインベントリー構成および設定 をバックアップからリストアする方法について説明します。

#### このタスクについて

RHEL OS シェルの*Management*メニューで、すべてのバックアップ・オプションお よびリストア・オプションにアクセス可能です。このセクションでは、ベスト・プ ラクティスについて説明します。

バックアップ・ファイルはバージョンにより異なります。バックアップ・ファイル は、同じバージョンの IBM Hyper-Scale Manager にリストアできます。IBM Hyper-Scale Manager を新規バージョンにアップグレードするときは必ず、新規バッ クアップ・ファイルを作成してください。

リストア手順では、以下の構成をリストアします。

- IBM Hyper-Scale Manager インベントリー
- v ユーザー・ワークスペース ユーザーおよびユーザーが作業しているシステムに 関する情報が保存される場所
- RMI ポート
- v 信頼証明書
- SMTP 構成

リストア処理では、以下のような他の構成およびデータはリストアしません。

- ネットワークおよび NTP
- v System Machine Account パスワード ( 30 ページの『[System Machine Account](#page-37-0) パ [スワードの変更』を](#page-37-0)参照)。
- v Manager Access Code ( 34 [ページの『管理者アクセス・コードの変更』を](#page-41-0)参照)。
- v IBM Hyper-Scale Manager 証明書 ( 34 ページの『[IBM Hyper-Scale Manager](#page-41-0) 証明 [書の置き換え』を](#page-41-0)参照)

以上のリストアされない構成を構成するには、このユーザー・ガイドの関連セクシ ョンを参照してください。

#### 手順

- 1. バックアップ・ファイルは、インストール・パス内の /hyperscale ディレクト リーの files/backup フォルダーに FTP でファイル転送します。
- 2. *root* を使用してサーバーに SSH で転送します。
- 3. ターゲット Manager に IBM Hyper-Scale Manager データベースをリストアしま す。ターゲット IBM Hyper-Scale Manager のメニューで、2 をクリックしてデ ータベースをリストアします。

```
Backup and Restore Menu
-----------------------
1) Backup
2) Restore
3) Schedule Daily Backup
4) Remove Scheduled Backup
5) Exit
Your Selection>
```
a. リストアするファイルを選択します。

```
Your Selection>2
Backup files to restore (the first is most recent):
------------------------
1) BACKUP_20150519_162219.tar.gz 3) BACKUP_20150519_162156.tar.gz
2) BACKUP_20150519_162211.tar.gz
Enter a number (from 1 to 3) to select a file or 'q' to quit >1
Are you sure that you want to restore BACKUP 20150519 162219.tar.gz? [Y/N] >y
```
- b. 「Y」をクリックして確認します。
- c. 再確認します:

```
Restore DB is going to override your current configuration.
It is recommended to run a backup prior restoring.
Do you want to run backup of the current configuration before restoring? [Y/N] \rightarrow y
```
d. リストアが実行されます:

Backing up... Backup completed successfully Backup archive is in: /home/msms/hyperscale/files/backup/ BACKUP 20150519 162717.tar.gz xivms  $\bar{v}$ 1.9.0.74 has stopped Restoring from BACKUP\_20150519\_162219.tar.gz... The restore is successfully completed. Note: The following configurations were not restored ( the previous configurations were kept ): - System Machine Account password - Manager Access Code - Manager Certificate If you wish to set them, please refer to the user guide for further explanations. xivms v1.9.0.74 is starting...

- e. リストアが完了したら、任意のキーを押して、「**Backup and Restore**」メニ ューに戻ります。
- 4. 以下の項目を再定義します。

#### **System Machine Account**

システム・マシン・アカウントの定義については、 1 [ページの『定義』](#page-8-0) を参照してください。

GUI あるいは IBM Hyper-Scale Manager メニューのどちらからでも構 成することができます。

#### **GUI** から

9 [ページの『インベントリーの初期化』](#page-16-0) セクションのステップ 4 の指示に従います。

#### **IBM Hyper-Scale Manager** メニューから

30 ページの『[System Machine Account](#page-37-0) パスワードの変更』に進 んでください。

#### **Manager Access Code**

マネージャーのアクセス・コードの定義については、 1 [ページの『定](#page-8-0) [義』を](#page-8-0)参照してください。

GUI あるいは IBM Hyper-Scale Manager メニューのどちらからでも構 成することができます。

#### **GUI** から

9 [ページの『インベントリーの初期化』](#page-16-0) セクションのステップ 4 の指示に従います。

#### **IBM Hyper-Scale Manager** メニューから

34 [ページの『管理者アクセス・コードの変更』に](#page-41-0)進んでくださ い。

## <span id="page-30-0"></span>第 **5** 章 アプリケーションとしての **IBM Hyper-Scale Manager** へのデータのマイグレーション

IBM XIV 管理ツールのバージョン 4.6 以降、IBM Hyper-Scale Manager は Red Hat Enterprise Linux アプリケーションとしてのみ提供されます。IBM Hyper-Scale Manager を仮想アプライアンスとしてアップグレードするためには、ご使用のデー タを、アプリケーションとしての IBM Hyper-Scale Manager にマイグレーションす る必要があります。

このセクションでは、仮想アプライアンスとしての IBM Hyper-Scale Manager か ら、アプリケーションとしての IBM Hyper-Scale Manager にデータをマイグレーシ ョンする方法を説明します。

## **IBM Hyper-Scale Manager** 仮想アプライアンスからのデータのバックアッ プおよびリストア

このタスクでは、IBM Hyper-Scale Manager 仮想アプライアンスから、アプリケー ションとしての IBM Hyper-Scale Manager にデータをバックアップおよびリストア する方法を説明します。

#### 始める前に

ターゲットの RHEL アプリケーション・サーバーに IBM Hyper-Scale Manager バ ージョン 1.9 がインストールされていることを確認してください。

#### 手順

- 1. SSH を介し、スーパーユーザーとして IBM Hyper-Scale Manager 仮想アプライ アンスにログインします。
- 2. メニューから「Backup/Restore Options」を選択します。

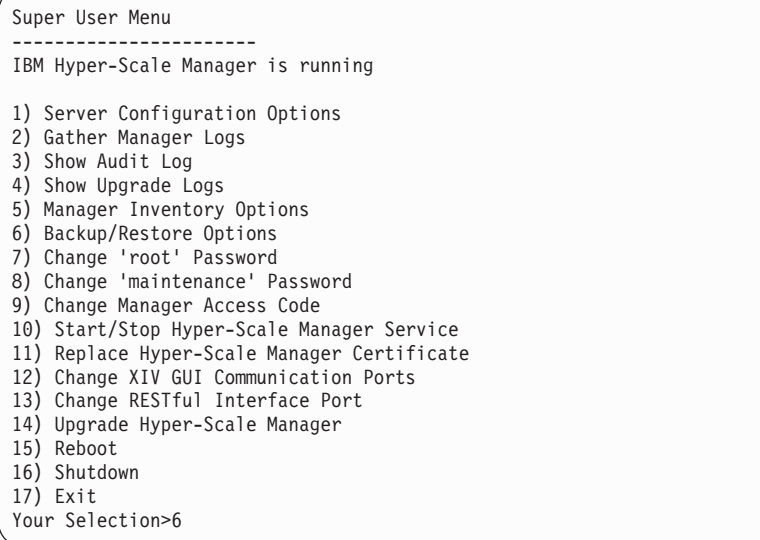

3. 「Backup and Restore Menu」から「Backup」を選択します。

Backup and Restore Menu ----------------------- 1) Backup 2) Restore 3) Schedule Daily Backup 4) Remove Scheduled Backup 5) Back to previous menu Your Selection>1 Backing up... Backup completed successfully SFTP using maintenance account and get the file: /files/backup/BACKUP\_20150511\_133109.tar.gz Press any key to continue

- 4. IBM Hyper-Scale Manager 仮想アプライアンスとターゲットの IBM Hyper-Scale Manager アプリケーション・サーバーの間に SFTP 接続を (msms ユーザーとし て) 確立します。
- 5. SFTP を使用して、IBM Hyper-Scale Manager 仮想アプライアンス・サーバーか ら、IBM Hyper-Scale Manager アプリケーション・サーバーの <defined\_hyperscale\_path>/files/backup ディレクトリーにバックアップ・フ ァイル (tar.gz) をコピーします。
- 6. IBM Hyper-Scale Manager アプリケーション・サーバーで、Hyper-Scale Manager の「management」メニューを実行します。

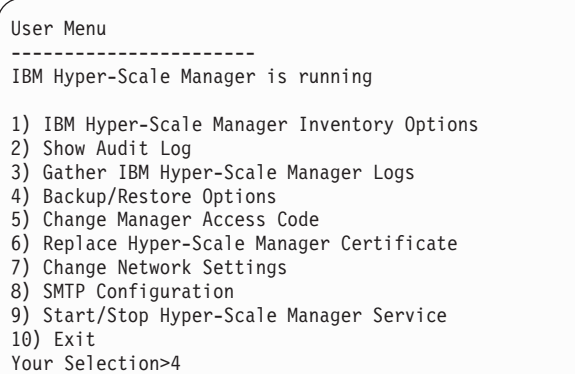

- 7. 「Backup/Restore Options」を選択します。
- 8. 「Backup and Restore Menu」メニューから「Restore」を選択します。 関連す るすべてのバックアップ・ファイルが番号付きで表示されます。IBM Hyper-Scale Manager 仮想アプライアンスのバックアップ・ファイルも表示され るはずです。このファイルを使用してマイグレーションを完了する必要がありま す。
- 9. マイグレーション・ファイルに対応する番号を選択し、条件に同意します。 す べてのデータと構成が、IBM Hyper-Scale Manager 仮想アプライアンスから IBM Hyper-Scale Manager アプリケーションに正常にマイグレーションされま す。

#### 次のタスク

この手順の完了時、以下の構成はリストアされていません。

- System Machine Account パスワード
- マネージャーのアクセス・コード

v マネージャーの証明書

20 ページの『[IBM Hyper-Scale Manager](#page-27-0) のリストア』に進みます。

## <span id="page-34-0"></span>第 **6** 章 **IBM Hyper-Scale Manager** のメニュー・オプション

このセクションでは、IBM Hyper-Scale Manager メニュー・オプションについて説 明します。

#### 始める前に

このメニューにアクセスするには、root ユーザーまたは *msms* ユーザーとしてログ インし、~msms/management menu.sh スクリプトを実行します。

#### このタスクについて

IBM Hyper-Scale Manager メニューを使用すると、システム管理操作にアクセスで きます。

#### 手順

~msms/management menu.sh を実行します。以下のメニューが表示されます。

```
-------------------------------------------------------------------
  ------------- IBM XIV Hyper-Scale Manager v1.9.0.x ---------------
-------------------------------------------------------------------
User Menu
---------------
IBM XIV Hyper-Scale Manager is running
1) IBM XIV Hyper-Scale Manager Inventory Options
2) Show Audit Log
3) Gather IBM XIV Hyper-Scale Manager Logs
4) Backup/Restore Options
5) Change Manager Access Code
6) Replace IBM XIV Hyper-Scale Manager Certificate
7) Change Network Settings
8) SMTP Configuration
9) Start/Stop Hyper-Scale Manager Service
10) Exit
Your Selection>
```
#### 次のタスク

以下のセクションでは、このメニューから操作を実行する方法について説明しま す。

## インベントリー・オプションの管理

インベントリー・オプションでは、XIV システムが IBM Hyper-Scale Manager によ って管理されている状態に対して、追加、変更、および削除できます。

#### このタスクについて

このメニューでは、すべてのインベントリー管理オプションをリストします。

#### <span id="page-35-0"></span>手順

メニューで「1」を選択します。 画面に Manager Inventory Configuration メニュー が表示されます。

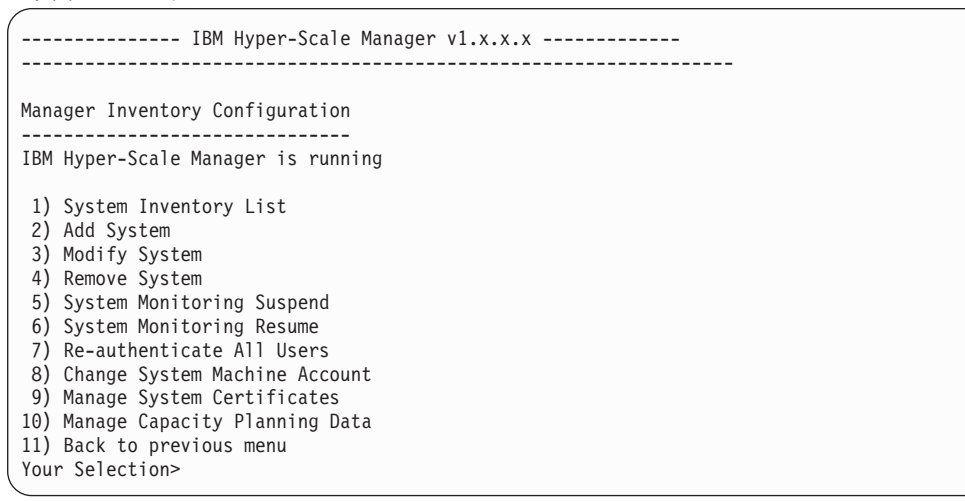

#### 次のタスク

以下のセクションではインベントリー関連操作の実行方法を説明します。

以下のメニュー項目が操作ガイドに記載されています。

- v システム証明書の管理
- v キャパシティー・プランニング・データの管理

### システム・インベントリー・リスト

システム・インベントリー・リストには、IBM Hyper-Scale Manager によってモニ ターされている XIV システムとその状況が表示されます。

#### このタスクについて

このタスクでは、インベントリー・リストを表示できます。

#### 手順

1. 「Manager Inventory Configuration」メニューで「1」を選択します。 画面に 「System Inventory List」が開きます。各システムに、名前、アドレス、状態 および ID のリストが表示されます。

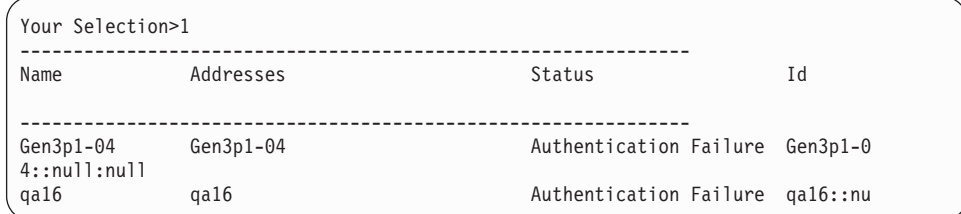

2. 任意のキーを押して、Manager Inventory Configuration メニューに戻ります。

## <span id="page-36-0"></span>インベントリーへのシステムの追加

このメニュー・オプションでは、XIV システムをインベントリーへ追加します。

#### 手順

1. 「Manager Inventory Configuration」メニューで「2」を選択します。 新規シ ステムを入力します。

Your Selection>2 Enter new system addresses in the following format: address1 [address2] [address3]>

2. 新規システムのアドレスを入力します。

#### タスクの結果

システムはインベントリーに追加され、システム・インベントリー・リストに表示 されます。

### インベントリー内の **XIV** システムの変更

このメニュー・オプションでは、インベントリーに対し XIV システムを変更しま す。

#### 手順

1. 「Manager Inventory Configuration」メニューで「3」を選択します。 次のメ ッセージが画面に表示されます。

Your Selection>3 Enter a system address/ID to modify >

2. システムのアドレスまたは ID を入力して、新規システムのアドレスを入力しま す。

Your Selection>3 Enter a system address/ID to modify >qa16 Enter new addresses in the following format: address1 [address2] [address3]>

ここでシステムが変更されます。

## インベントリーからのシステムの削除

このメニュー・オプションは、インベントリー内の XIV システムを削除します。

#### 手順

1. 「Manager Inventory Configuration」メニューで「4」を選択します。 画面に 次のメッセージが表示されます。

Your Selection>4 Enter a system address/ID to remove (--all for all systems) >

2. シングル・システムを削除するために、アドレスまたは ID を入力します。また は、--all を入力して、すべてのシステムを削除します。

### <span id="page-37-0"></span>システムのモニター状態を中断

このメニュー・オプションは、IBM Hyper-Scale Manager による XIV システムのモ ニターを中断します。

#### 手順

1. 「Manager Inventory Configuration」メニューで「5」を選択します。 画面に 次のメッセージが表示されます。

Your Selection>5 Enter a system address/ID to suspend  $(-all for all systems)$  >

2. アドレスまたは ID を入力して、シングル・システムを中断します。また は、--all を入力して、すべてのシステムを中断します。

### 中断された **XIV** システムのモニターの再開

このメニュー・オプションでは、中断された XIV システムのモニターを再開しま す。

#### 手順

1. 「Manager Inventory Configuration」メニューで「6」を選択します。 画面に 次のメッセージが表示されます。

Your Selection>6 Enter a system address/ID to resume (--all for all systems) >

2. アドレスまたは ID を入力して、中断されたシングル・システムを再開します。 または、--all を入力して、すべての中断したシステムを再開します。

#### ユーザーの再認証

このメニュー・オプションでは、IBM Hyper-Scale Manager で管理される XIV シス テム全体にわたって、ユーザーを再認証します。

#### 手順

1. 「Manager Inventory Configuration」メニューで「7」を選択します。 画面に 次のメッセージが表示されます。

Your Selection>7 This option will force re-authentication of all logged-in users. Are you sure? [Y/N] >

2. 「Y」キーを押して続けます。 画面に次のメッセージが表示されます。

Are you sure? [Y/N] >y Invalidating all authentication records. Logged in users will be re-authenticated automatically. Press any key to continue

3. 任意のキーを押して、ユーザー認証を実行します。

## **System Machine Account** パスワードの変更

このメニュー・オプションでは、System Machine Account パスワードを変更しま す。

#### <span id="page-38-0"></span>このタスクについて

System Machine Account の定義についてはこちらを参照してください。 1 [ページ](#page-8-0) [の『定義』](#page-8-0)

パスワードは、Manager Inventory Configuration メニューまたは GUI のいずれか で変更できます。

さらに、パスワードはすべてのシステムで変更する必要があります。

#### 手順

Manager Inventory Configuration メニューを使用するか GUI を使用するか選択し ます。

#### 管理機能メニューから

こちらを参照してください: 27 [ページの『インベントリー・オプションの](#page-34-0) [管理』](#page-34-0)

**GUI** から

- 1. 管理者アクセス・コードを使用して GUI にログインします (こちらを参 照してください: 9[ページの『インベントリーの初期化』](#page-16-0))。
- 2. メニュー「システム」 **>** 「マネージャーの構成」 **>** 「資格情報」に進 みます。「システム・マシン・アカウント」パスワードを入力して、 「更新」をクリックします。
- 3. 新規パスワードでシステムを再認証します。「システム」**>**「マネージャ ー構成 **(Manager Configuration)**」 **>** 「インベントリー **(Inventory)**」を 開きます。システムが Authentication Error 状態になってから、それ らのすべてのシステムを選択します (CTRL または SHIFT キーを使 用)。その後、右クリックしてコンテキスト・メニューから

「**Diagnose/Fix Authentication error**」を選択します。詳しくは 1 [ペー](#page-8-0) [ジの『定義』](#page-8-0) トピックの診断と修正のプロセスを参照してください。

## 監査ログの表示

このメニュー・オプションでは、IBM Hyper-Scale Manager 構成アクティビティー のログが表示されます。

#### このタスクについて

監査ログでは、以下の Server Admin アクティビティーが表示されます。

- インベントリーへのシステムの追加
- システム・アドレスの変更
- インベントリーからのシステムの削除
- システムのモニターの中断
- すべてのシステムのモニターの中断
- v システムのモニターの再開
- v すべてのシステムのモニターの再開
- インベントリーからのすべてのシステムの削除
- <span id="page-39-0"></span>v System Machine Account 資格情報の設定
- ユーザー認証の無効化
- v 特定のシステムへの System Machine Account ユーザーの追加
- システム証明書のインポート
- v システム証明書の承諾
- v システム証明書の削除

監査ログは、収集可能なファイルへ格納されます。『サーバー・ログの収集』を参 照してください。

#### 手順

1. management メニューで「2」をクリックします。 ログが収集されて、画面に表 示されます。

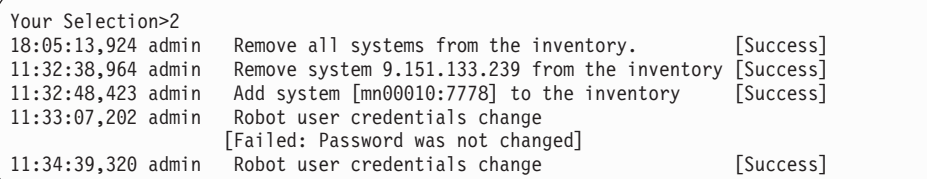

2. 任意のキーを押して、Super User メニュー に戻ります。

## サーバー・ログの収集

Gather Server Logs メニュー・オプションでは、サーバーのアクティビティーのロ グを収集できます。

#### このタスクについて

このタスクでは、サーバーのログを収集できます。

#### 手順

1. 「management」メニューで「2」を選択します。 ログが収集されて、ファイル名 が画面に表示されます。

Your Selection>2 Gathering IBM Hyper-Scale Manager logs... Gather logs completed successfully You can FTP the archive file that contains all the logs from the hyperscale/files/logs folder Press any key to continue

2. 任意のキーを押して、management メニューに戻ります。

## サーバー・データベースのバックアップ

Backup/Restore メニュー・オプションを使用すると、サーバー・データベースをバ ックアップでき、バックアップからそのデータベースをリストアできます。

### <span id="page-40-0"></span>このタスクについて

IBM Hyper-Scale Manager データベースに保管された情報は、このメニューからバ ックアップおよびリストアできます。このデータベースには、インベントリー構成 が含まれています。 サービスの継続性を保つためにバックアップすることで、イン ベントリーをリストアできて、災害から復旧できます。また、任意の IBM Hyper-Scale Manager から別の IBM Hyper-Scale Manager へインベントリー構成を コピーするためにも使用できます。

#### 手順

「management」メニューで「4」を選択します。 画面に Backup and Restore Menu が表示されます。

```
Backup and Restore Menu
1) Backup
2) Restore
3) Schedule Daily Backup
4) Remove Scheduled Backup
5) Exit
Your Selection>
```
#### 次のタスク

バックアップおよびリストア

バックアップおよびリストアに関する詳細説明は、 19 [ページの『第](#page-26-0) 4 章 [マネージャーのバックアップとリストア』](#page-26-0) のセクションに記載されていま す。

毎日のバックアップのスケジューリングおよびスケジューリングの解除 次のセクションを参照してください。

各メニュー・オプションについての詳細説明は、次のセクションを参照してくださ い。

### 毎日のバックアップのスケジューリング

「Schedule Daily Backup」メニュー項目では、毎日のバックアップ・ジョブをスケ ジュールできます。デフォルトの毎日のバックアップは、23:30 に実行されます。

#### 手順

1. 「3」を選択してバックアップをスケジュールします。 また、現行の毎日のバッ クアップ・スケジュールは、画面に表示されます。

```
Your Selection>3
Select time (HH:MM) to run backup every day [23:30]? >
```
2. HH:MM 形式で新規バックアップ時間を選択します。

```
Your Selection>3
Select time (HH:MM) to run backup every day [23:30]? >15:00
Scheduled daily backup at 15:00
Press any key to continue
```
3. 任意のキーを押して、Backup and Restore Menu に戻ります。

## <span id="page-41-0"></span>スケジュールされたバックアップを削除

Remove Scheduled Backup メニュー項目では、毎日のバックアップ・ジョブを取り 消すことができます。

#### 手順

1. 「4」を選択してスケジュールを削除します。

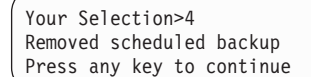

スケジュールは取り消されます。

2. 任意のキーを押して、Backup and Restore Menu に戻ります。

### 管理者アクセス・コードの変更

このセクションでは、管理者アクセス・コードの変更方法を説明します。

#### 手順

- 1. 「Management」メニューで、「5) Change Manager Access Code」を選択しま す。
- 2. 新規アクセス・コードを入力します。

### **IBM Hyper-Scale Manager** 証明書の置き換え

このタスクでは、デフォルト IBM Hyper-Scale Manager 証明書とお客様の編成の証 明書との置き換えについて説明します。

#### 始める前に

- v PKCS12 フォーマットの証明書ファイルを用意します。
- v このファイルを *hyperscale/files/upload* フォルダーに FTP でファイル転送しま す。

### このタスクについて

IBM Hyper-Scale Manager には、デフォルトの証明書が付属しています。このタス クでは、デフォルト証明書とお客様の組織の証明書との置き換えを説明します。

#### 手順

1. 「management」メニューで「6」を選択します。

Your Selection>6 This operation requires IBM Hyper-Scale Manager restart. Are you sure you want to continue? [y/N] y This script installs a new certificate. You need to prepare a certificate file in PKCS#12 format. Place the file to '/home/msms/hyperscale/files/upload' folder. Press any key to see the certificate files found under the '/home/msms/hyperscale/files/upload' folder

2. *upload* フォルダーの使用可能な証明書が、画面に表示されます。

```
Certificate files found under the '/home/msms/hyperscale/files/upload' folder:
--------------------------------------------------
Test-ErezCert_03_4096-cert.p12
```

```
Please enter a certificate file name [] >
```
3. 証明書ファイル名およびキー・パスワードを入力します。

Please enter a certificate file name [] >Test-ErezCert\_03\_4096-cert.p12 Enter the certificate key password > The new certificate is successfully installed. The Hyper-Scale Manager service needs to be restarted so the changes will take effect. Restart now? [Y/N] >

4. IBM Hyper-Scale Manager サービスの再開を承認します。

#### タスクの結果

これで、サーバー証明書が置き換えられます。「ユーザー・メニュー」に戻りま す。

#### 次のタスク

次回 GUI をサーバーに接続するときに、新規証明書を承認 (信頼) する必要があり ます。

### **XIV GUI** 通信ポートの変更

このタスクでは、IBM Hyper-Scale Manager が IBM Hyper-Scale Manager と接続す るために使用するポートを変更することができます。

#### このタスクについて

IBM Hyper-Scale Manager は、ポート 1199 から始まる 6 つ連続して予約されたポ ートを経由して XIV GUI へ接続されます。

#### 手順

1. 「Management」メニューで「7) Network Settings Options」を選択します。 「Network Settings Options」メニューが表示されます。

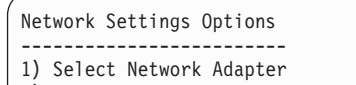

- 2) Change XIV GUI Communication Ports
- 3) Change RESTful Interface Port
- 4) Back to previous menu
- Your Selection>
- 2. 「2) Change XIV GUI Communication Ports」を選択します。 以下の出力が表示 されます。

This operation requires IBM Hyper-Scale Manager restart and firewall configuration. Are you sure you want to continue? [y/N] y

3. 続行するには、「y」と入力します。 連続した 6 つのポートのうちの最初のポ ートの番号 (例えば、1199) が画面に表示されます。

<span id="page-43-0"></span>The communication between XIV GUI and the IBM Hyper-Scale Manager is done via 6 consecutive, reserved ports.

Please enter a new starting port number higher than 1024 [1199] >

4. 1024 よりも大きい値の新規ポート番号を入力します。 この例では、入力したポ ート番号が 1340 になっています。

Please enter a new starting port number [1199] >1340

また、6 つのポート番号の新規シーケンスである 1340 から 1345 が、画面に表 示されます。

You are going to change the reserved ports from 1199-1204 to 1340-1345. Are you sure? [Y/N] >y

5. ポートを変更するには、「Y」と入力します。

#### 次のタスク

操作が終了したら、以下の手順に従って、この変更を完了します。

- 1. XIV GUI と IBM Hyper-Scale Manager の間の任意のファイアウォールでポート が開いていることを確認します。
- 2. 「User Menu」から IBM Hyper-Scale Manager サービスを再始動します。
- 3. service iptables restart を実行して iptables サービスを再始動し、任意の キーを押して続行します。
- 4. 「システム」**>**「設定」メニューを使用して、GUI を IBM Hyper-Scale Manager に接続する通信ポートを変更します。

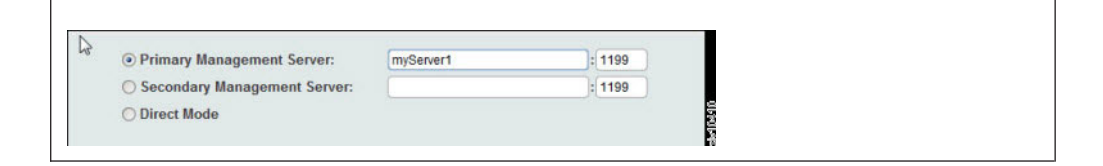

## **RESTful** インターフェース・ポートの変更

このタスクでは、IBM Hyper-Scale Manager を RESTful インターフェースに接続す ることでポートを変更できます。

#### このタスクについて

IBM Hyper-Scale Manager は、予約されたポートを経由して XIV GUI へ接続され ます。

#### 手順

1. 「Management」メニューで「7) Network Settings Options」を選択します。 「Network Settings Options」メニューが表示されます。

<span id="page-44-0"></span>Network Settings Options

- -------------------------
- 1) Select Network Adapter 2) Change XIV GUI Communication Ports
- 3) Change RESTful Interface Port
- 4) Back to previous menu
- Your Selection>
- 2. 「Network Settings Options」メニューから「3) Change RESTful Interface Port」を選択します。 次のように表示されます。

This operation requires IBM Hyper-Scale Manager restart and firewall configuration. Are you sure you want to continue? [y/N]

3. 続行するには、「y」と入力します。 次のように表示されます。

Please enter a new RESTful interface port number [8443] >

4. 新規ポート番号を入力します。 この例では、入力したポート番号は 8441 で す。

You are going to change the reserved ports from 8443 to 8441. Are you sure?  $[Y/N]$  >y

5. 変更を承認するには、「Y」と入力します。

#### 次のタスク

操作が終了したら、以下の手順に従って、この変更を完了します。

- 1. REST API クライアントと IBM Hyper-Scale Manager の間の任意のファイアウ ォールでこのポートが開いていることを確認します。
- 2. 「User Menu」から IBM Hyper-Scale Manager サービスを再始動します。
- 3. service iptables restart を実行して iptables サービスを再始動し、任意の キーを押して続行します。

### **SMTP** 設定の構成

このタスクでは、IBM Hyper-Scale Manager で通知を送信することにより SMTP 設 定を構成することができます。

#### このタスクについて

SMTP 構成は、サービス障害が発生した場合に、構成したすべての宛先に E メー ル・メッセージの送信を可能にするために使用されます。使用可能な SMTP E メー ル・メッセージは、次の通りです。

#### サーバーが稼働中

件名: <hostname> Service xivms is up and running properly.

本文: Component: Main process was started successfully and is up and running.

#### サーバーがダウン

件名: <hostname> Attention: service xivms stopped functioning properly.

本文: Component: Main process stopped.

#### サーバーは低ディスク・スペース

件名: <hostname> Attention: low disk space.

本文: Disk space passed the configured threshold max% and its usage now is: used%.

#### **System Machine Account** が未認証

件名: <hostname> System Machine Account alert.

本文: The System Machine Account (user: xiv msms) is not authenticated to work with the following systems: <system name>

### 手順

1. 「Management」メニューで、「8) SMTP Configuration」を選択します。 「SMTP Configuration」メニューが表示されます。

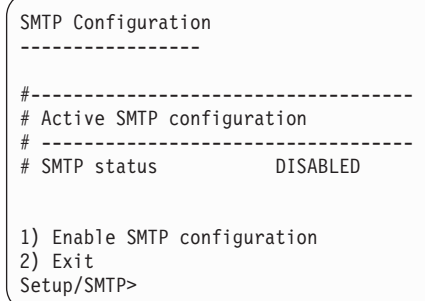

2. 「1」を選択して、SMTP 構成を使用可能にします。 SMTP サーバー・アドレス と送信者の E メールを次のように入力します。

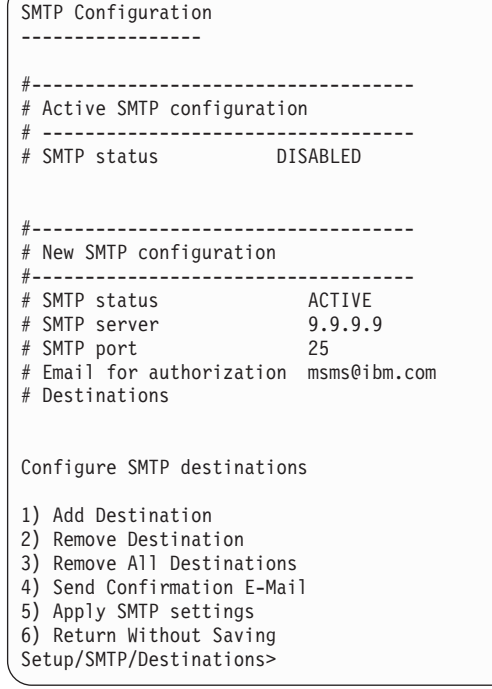

3. 「SMTP 宛先の構成 (Configure SMTP destination)」メニューが画面に表示され ます。

#### **Add destination**

SMTP 通知に受信者のアドレスを追加します。

#### **Remove destination**

最後に入力した宛先を削除します。

#### **Remove all destinations**

入力された宛先をすべて削除します。

#### **Send confirmation email**

確認 E メールを SMTP サーバーから定義済みの宛先に送信します。

#### **Apply SMTP settings**

設定を保存します。

アプリケーションの再始動を確認するように求められます。その後で、 management メニューに戻ります。

#### **Return without saving**

設定を保存しないでください。

## <span id="page-48-0"></span>特記事項

本書は米国 IBM が提供する製品およびサービスについて作成したものです。この 資料の他の言語版を IBM から入手できる場合があります。ただし、これを入手す るには、本製品または当該言語版製品を所有している必要がある場合があります。

本書に記載の製品、サービス、または機能が日本においては提供されていない場合 があります。日本で利用可能な製品、サービス、および機能については、日本 IBM の営業担当員にお尋ねください。本書で IBM 製品、プログラム、またはサービス に言及していても、その IBM 製品、プログラム、またはサービスのみが使用可能 であることを意味するものではありません。これらに代えて、IBM の知的所有権を 侵害することのない、機能的に同等の製品、プログラム、またはサービスを使用す ることができます。ただし、IBM 以外の製品とプログラムの操作またはサービスの 評価および検証は、お客様の責任で行っていただきます。

IBM は、本書に記載されている内容に関して特許権 (特許出願中のものを含む) を 保有している場合があります。本書の提供は、お客様にこれらの特許権について実 施権を許諾することを意味するものではありません。実施権についてのお問い合わ せは、書面にて下記宛先にお送りください。

〒*103-8510* 東京都中央区日本橋箱崎町*19*番*21*号 日本アイ・ビー・エム株式会社 法務・知的財産 知的財産権ライセンス渉外

以下の保証は、国または地域の法律に沿わない場合は、適用されません。IBM およ びその直接または間接の子会社は、本書を特定物として現存するままの状態で提供 し、商品性の保証、特定目的適合性の保証および法律上の瑕疵担保責任を含むすべ ての明示もしくは黙示の保証責任を負わないものとします。国または地域によって は、法律の強行規定により、保証責任の制限が禁じられる場合、強行規定の制限を 受けるものとします。

この情報には、技術的に不適切な記述や誤植を含む場合があります。本書は定期的 に見直され、必要な変更は本書の次版に組み込まれます。IBM は予告なしに、随 時、この文書に記載されている製品またはプログラムに対して、改良または変更を 行うことがあります。

本書において IBM 以外の Web サイトに言及している場合がありますが、便宜のた め記載しただけであり、決してそれらの Web サイトを推奨するものではありませ ん。それらの Web サイトにある資料は、この IBM 製品の資料の一部ではありませ ん。それらの Web サイトは、お客様の責任でご使用ください。

IBM は、お客様が提供するいかなる情報も、お客様に対してなんら義務も負うこと のない、自ら適切と信ずる方法で、使用もしくは配布することができるものとしま す。

本プログラムのライセンス保持者で、(i) 独自に作成したプログラムとその他のプロ グラム (本プログラムを含む) との間での情報交換、および (ii) 交換された情報の 相互利用を可能にすることを目的として、本プログラムに関する情報を必要とする 方は、下記に連絡してください。

*IBM Corporation Almaden Research 650 Harry Road Bldg 80, D3-304, Department 277 San Jose, CA 95120-6099 U.S.A.*

本プログラムに関する上記の情報は、適切な使用条件の下で使用することができま すが、有償の場合もあります。

本書で説明されているライセンス・プログラムまたはその他のライセンス資料は、 IBM 所定のプログラム契約の契約条項、IBM プログラムのご使用条件、またはそれ と同等の条項に基づいて、IBM より提供されます。

この文書に含まれるいかなるパフォーマンス・データも、管理環境下で決定された ものです。そのため、他の操作環境で得られた結果は、異なる可能性があります。 一部の測定が、開発レベルのシステムで行われた可能性がありますが、その測定値 が、一般に利用可能なシステムのものと同じである保証はありません。 さらに、一 部の測定値が、推定値である可能性があります。実際の結果は、異なる可能性があ ります。 お客様は、お客様の特定の環境に適したデータを確かめる必要がありま す。

IBM 以外の製品に関する情報は、その製品の供給者、出版物、もしくはその他の公 に利用可能なソースから入手したものです。 IBM は、それらの製品のテストは行 っておりません。したがって、他社製品に関する実行性、互換性、またはその他の 要求については確証できません。 IBM 以外の製品の性能に関する質問は、それら の製品の供給者にお願いします。

IBM の将来の方向または意向に関する記述については、予告なしに変更または撤回 される場合があり、単に目標を示しているものです。

表示されている IBM の価格は IBM が小売り価格として提示しているもので、現行 価格であり、通知なしに変更されるものです。卸価格は、異なる場合があります。

本書はプランニング目的としてのみ記述されています。記述内容は製品が使用可能 になる前に変更になる場合があります。

本書には、日常の業務処理で用いられるデータや報告書の例が含まれています。よ り具体性を与えるために、それらの例には、個人、企業、ブランド、あるいは製品 などの名前が含まれている場合があります。これらの名称はすべて架空のものであ り、名称や住所が類似する企業が実在しているとしても、それは偶然にすぎませ ん。

#### 著作権使用許諾:

<span id="page-50-0"></span>本書には、様々なオペレーティング・プラットフォームでのプログラミング手法を 例示するサンプル・アプリケーション・プログラムがソース言語で掲載されていま す。お客様は、サンプル・プログラムが書かれているオペレーティング・プラット フォームのアプリケーション・プログラミング・インターフェースに準拠したアプ リケーション・プログラムの開発、使用、販売、配布を目的として、いかなる形式 においても、IBM に対価を支払うことなくこれを複製し、改変し、配布することが できます。このサンプル・プログラムは、あらゆる条件下における完全なテストを 経ていません。従って IBM は、これらのサンプル・プログラムについて信頼性、 利便性もしくは機能性があることをほのめかしたり、保証することはできません。 これらのサンプル・プログラムは特定物として現存するままの状態で提供されるも のであり、いかなる保証も提供されません。 IBM は、お客様の当該サンプル・プ ログラムの使用から生ずるいかなる損害に対しても一切の責任を負いません。

この情報をソフトコピーでご覧になっている場合は、写真やカラーの図表は表示さ れない場合があります。

#### 商標

IBM、IBM ロゴおよび ibm.com は、世界の多くの国で登録された International Business Machines Corp. の商標です。他の製品名およびサービス名等は、それぞれ IBM または各社の商標である場合があります。現時点での IBM の商標リストにつ いては[、著作権および商標の情報](http://www.ibm.com/legal/copytrade.shtml) Web サイト (www.ibm.com/legal/copytrade.shtml) をご覧ください。

Adobe、Adobe ロゴ、および PostScript は、Adobe Systems Incorporated の米国およ びその他の国における登録商標または商標です。

他の会社名、製品名およびサービス名等はそれぞれ各社の商標です。

## <span id="page-52-0"></span>索引

日本語, 数字, 英字, 特殊文字の 順に配列されています。なお, 濁 音と半濁音は清音と同等に扱われ ています。

## [ア行]

[アクセス・コード](#page-41-0) 34 [アップグレード](#page-24-0) 17 [アップグレード・ログ](#page-34-0) 27 [アップグレード・ログの表示](#page-34-0) 27 [アプリケーションとしての](#page-30-0) IBM [Hyper-Scale Manager](#page-30-0) へのデータのマイ [グレーション](#page-30-0) 23 [アプリケーションとしての](#page-30-0) IBM [Hyper-Scale Manager](#page-30-0) へのマイグレーシ [ョン](#page-30-0) 23 [アンインストールの手順](#page-21-0) 14 [アンインストール・ファイル](#page-21-0) 14 インスタンス [マネージャーの](#page-19-0) 12 [インストール](#page-12-0) 5 [インストール、別のマネージャーの](#page-19-0) 12 [インストール手順](#page-12-0) 5 [インストール・ファイル](#page-12-0) 5 [インベントリー](#page-8-0) 1 [システムの削除](#page-36-0) 29 [システムの変更](#page-36-0) 29 [システムのモニター状態を中断](#page-37-0) 30 [中断されたシステムのモニターの再開](#page-37-0) [30](#page-37-0) [にシステムを追加](#page-36-0) 29 [ユーザーの再認証](#page-37-0) 30 XIV [システムの](#page-35-0) 28 [インベントリーからのシステムの削除](#page-36-0) 29 [インベントリー構成および設定](#page-27-0) 20 [インベントリーにシステムを追加](#page-36-0) 29 [インベントリーのシステムの変更](#page-36-0) 29

## [カ行]

[仮想アプライアンスとしての](#page-30-0) IBM [Hyper-Scale Manager](#page-30-0) のアップグレード [23](#page-30-0) [監査ログ](#page-38-0) 31 [監査ログの表示](#page-38-0) 31 [管理ツール](#page-8-0) [1, 5](#page-12-0) [クーロン・ジョブ](#page-40-0) 33 [ご意見、送付](#page-7-0) viii [構成](#page-44-0) 37

## [サ行]

```
サーバー 5
サーバー・ログ 32
サービス xivms の開始 33
サービス xivms の停止 33
資格情報 27
システムのモニター状態を中断 30
システム・インベントリー・リスト 28
システム・マシン・アカウント 1
仕様 5, 8, 14
 管理ツール 3
商標 43
証明書
 IBM Hyper-Scale Manager の 34
資料
 改善 viii
診断/修復の認証問題 1
ストレージ管理者 1
前提条件 3
送付
  ご意見 viii
```
## [タ行]

注記 [法規](#page-48-0) 41 中断された XIV [システムのモニターの再](#page-37-0) 開 [30](#page-37-0) [通信ポート](#page-42-0) 3[5, 36](#page-43-0) [データのマイグレーション](#page-30-0) 23 [データベース](#page-40-0) 3[3, 34](#page-41-0) [データベースのリストア](#page-40-0) 3[3, 34](#page-41-0) [定義](#page-8-0) 1 [読者のフィードバック、送付](#page-7-0) viii [特記事項](#page-50-0) 43

## [ナ行]

[ネットワーク・インターフェース](#page-15-0) 8

# [ハ行]

パスワード [System Machine Account](#page-38-0) の 31 [バックアップ](#page-26-0) 1[9, 33](#page-40-0) [バックアップ方法](#page-26-0) 19 必須パラメーター [データベースをリストアするための](#page-40-0) [33](#page-40-0)

変更 [アクセス・コード](#page-41-0) 34 [ポート](#page-42-0) 3[5, 36](#page-43-0) ポート [1199 35](#page-42-0) 本書について [ご意見の送付](#page-7-0) viii

## [ヤ行]

[ユーザーの再認証](#page-37-0) 30

# [ラ行]

[リストア](#page-26-0) 1[9, 33](#page-40-0)[, 34](#page-41-0) [ロールバック](#page-24-0) 17 ログ [アップグレード](#page-34-0) 27 [監査](#page-38-0) 31 [収集](#page-39-0) 32

## **B**

[Backup and Restore Menu 33](#page-40-0) [Backup/Restore Options 27](#page-34-0)

## **G**

[Gather Server Logs 27](#page-34-0) Gather Server Logs [メニュー・オプション](#page-39-0) [32](#page-39-0) [GUI 5](#page-12-0)[, 9](#page-16-0) GUI [の接続、マネージャーの複数インス](#page-19-0) [タンスへの](#page-19-0) 12

## **I**

[IBM Hyper-Scale Manager vii](#page-6-0)[, 1](#page-8-0)[, 5](#page-12-0) [IBM Hyper-Scale Manager](#page-41-0) 証明書 34 [IBM Hyper-Scale Manager](#page-40-0) データベース [33](#page-40-0) [IBM Hyper-Scale Manager](#page-22-0) のアップグレー ド [15](#page-22-0) GUI [から](#page-23-0) 16 [IBM Hyper-Scale Manager](#page-26-0) のバックアップ [19](#page-26-0) [IBM Hyper-Scale Manager](#page-27-0) のリストア 20 IBM XIV [管理ツールのバージョン](#page-8-0) 1

## **L**

```
LDAP 9, 27
LDAP 以外のユーザー 9
LDAP ディレクトリー 1
LDAP ユーザー 9
log
  Server Admin アクティビティーの 31
```
## **M**

multi-site XIV [デプロイメント](#page-8-0) 1

## **R**

RESTful [インターフェース](#page-43-0) 36 root [資格情報](#page-34-0) 27 root [ユーザー](#page-12-0) [5, 14](#page-21-0)

## **S**

```
Server Configuration Options 27
SMTP 37
SMTP 設定 37
Storage admin 31
System Machine Account 27
System Machine Account パスワード 31
System Machine Account パスワードの変
 更 31
system.xml 9
```
## **U**

```
users
  再認証 30
```
## **X**

```
XIV GUI
  IBM Hyper-Scale Manager のアップグ
   レード 16
XIV システム 28, 29, 30
  ユーザーの再認証 30
xiv_msms 1
```
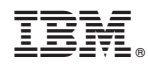

Printed in Japan

GA88-7172-05

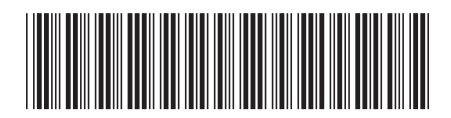

日本アイ・ビー・エム株式会社 〒103-8510 東京都中央区日本橋箱崎町19-21